# Microsoft Teams for Education **Expansion Contains a Second Temper Side** Microsoft

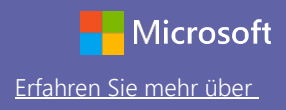

## Schnellstarthandbuch|Erste Schritte

Neu bei Microsoft Teams for Education? Machen Sie sich mithilfe dieses Handbuchs mit den Grundlagen vertraut

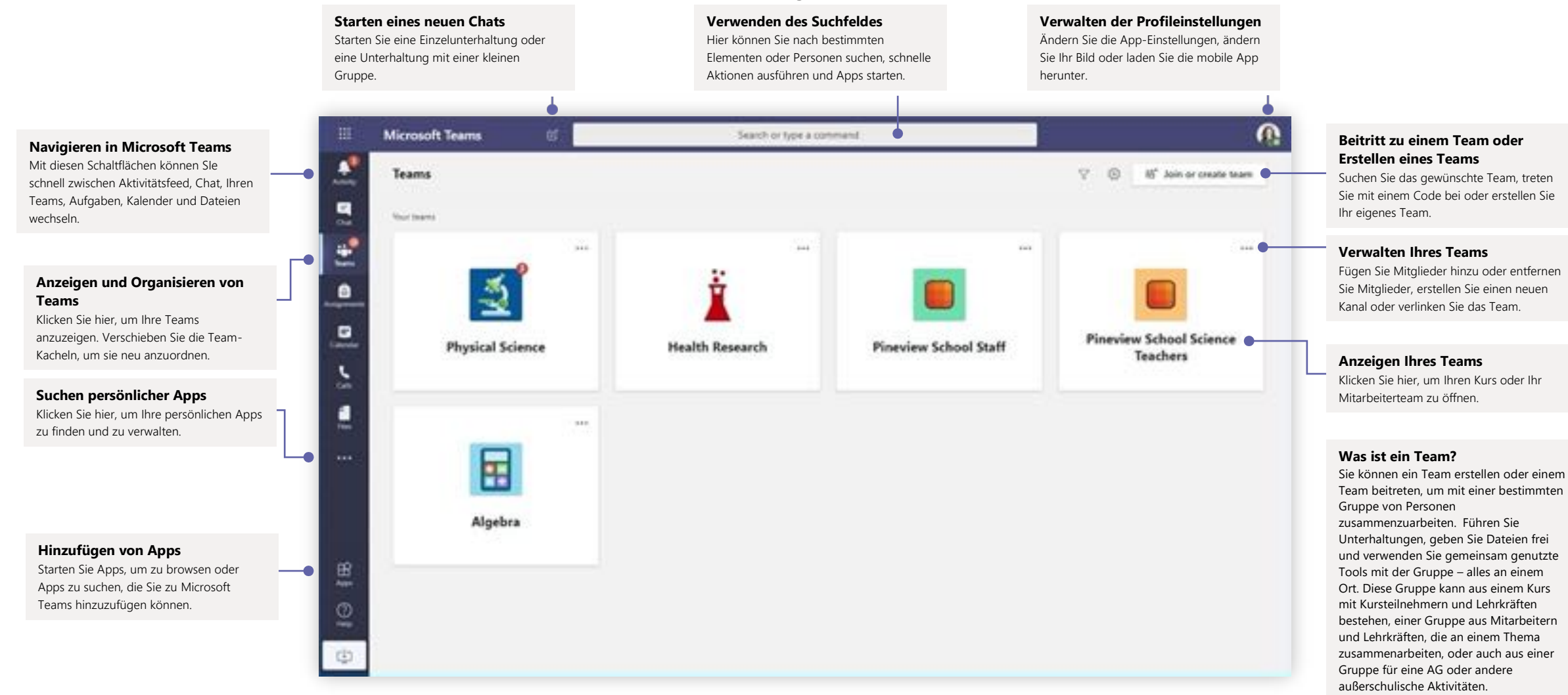

# Microsoft Teams for Education **Expansion Contains a Second Expansion** Extending Step Microsoft

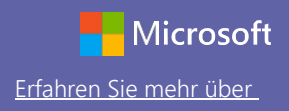

### Kursteams

Kursteams haben besondere Funktionen speziell für das Unterrichten und Lernen.

#### **Hinzufügen von Kanälen und Verwalten Aufgaben und Noten Ihres Teams** In "Aufgaben" können Lehrkräfte Aufgaben erstellen und verteilen. Kursteilnehmer können Aufgaben bearbeiten und abgeben, ohne die App zu verlassen. Lehrkräfte können auf der Registerkarte "Noten" Feedback zu Aufgaben Sie können Teameinstellungen ändern, Mitglieder zum Kursteam und Kanäle hinzufügen. geben und den Lernerfolg nachverfolgen. Kursteilnehmer können ihren Fortschritt ebenso nachverfolgen. ₩ **Microsoft Teams** Search or type a comma ۸ C All teams General Posts Fire Class Notebook, Assignments Grades Oceans Project Month 2 more CD œ, **San major** - I regist from join, William, and Marshall ž ar Angly **Physical Science** Cara Calensas 1/21 001 AM a Go Fly a kite! **Canaral** Check out the new group lab assignment. Work in your teams to design, build, and fly a kitel **Project Team 1** Ξ Project Team 2 C-1 Introduction to Kites.docx  $m<sub>1</sub>$ Subjects L Calls Units 2-equipes from Al and Delbert  $+1$  Reply ۸ ᆖ Cara Coleman 1/21 0/21.02 14.4 Why does a plane fly? You've all read Fundamentals of Lift by now. So, why does a plane fly? 4 region from you. Terra, and William  $e$  - Resty Anders Asher 1/21 to 01 AM ⊞ Volunteer Opportunity Appe The local chapter of the Society of Science is looking for student volunteers to set up for the event, greet members, serve applications and locate month description and and the Ø ۰ Start a new conversation. Type @ to mention someone.  $\mathcal{A} \quad \mathcal{A} \quad \mathcal{D} \quad \mathcal{D} \quad \mathcal{D} \quad \mathcal{D} \quad \mathcal{D} \quad \mathcal{D} \quad \cdots \quad \mathcal{D}$

#### **Hinzufügen von Registerkarten**

⋒

Erkunden und heften Sie Anwendungen, Tools, Dokumente und mehr an, um Ihren Unterricht dadurch vielseitiger zu gestalten. Wir fügen laufend neue bildungsspezifische Registerkarten hinzu. Schauen Sie regelmäßig vorbei!

#### **Freigeben von Dateien** Lassen Sie Kursmitglieder eine Datei anzeigen oder gemeinsam bearbeiten.

#### **Starten einer Diskussion mit dem Kurs**

Geben Sie hier eine Nachricht oder Ankündigungen ein und formatieren Sie sie. Fügen Sie Dateien, Emojis, GIF-Dateien oder Aufkleber hinzu, um sie lebendiger zu gestalten!

#### **Hinzufügen weiterer Nachrichtenoptionen**

Klicken Sie hier für das Hinzufügen von Nachrichtenfunktionen wie Umfragen, Lob und mehr, um die Unterrichtsdiskussion zu bereichern.

#### **Jedes Team hat Kanäle**

Klicken Sie auf einen Kanal, um die Dateien und Unterhaltungen zu diesem Thema, dieser Unterrichtseinheit oder dieser Woche des Fachs anzusehen. Sie können sogar private Kanäle für Gruppenprojekte einrichten!

Jedes Team hat einen "Allgemein"-Kanal. Öffnen Sie die Kanaleinstellungen, um neue Kanäle hinzufügen sowie Benachrichtigungen und andere Einstellungen zu verwalten.

#### **Formatieren Ihrer Nachricht**

Fügen Sie einen Betreff hinzu, formatieren Sie Text, konvertieren Sie die Nachricht in eine Ankündigung, veröffentlichen Sie sie in mehreren Teams oder steuern Sie, wer antworten darf und mehr.

# Microsoft Teams for Education **Ergan Controller Sie mehr über**

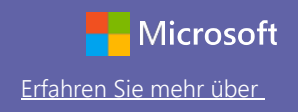

## Planen einer Besprechung mit Ihrem Team oder Ihrem Kurs

Halten Sie Unterricht sowie Besprechungen oder Schulungen für Mitarbeiter als Onlinebesprechungen ab.

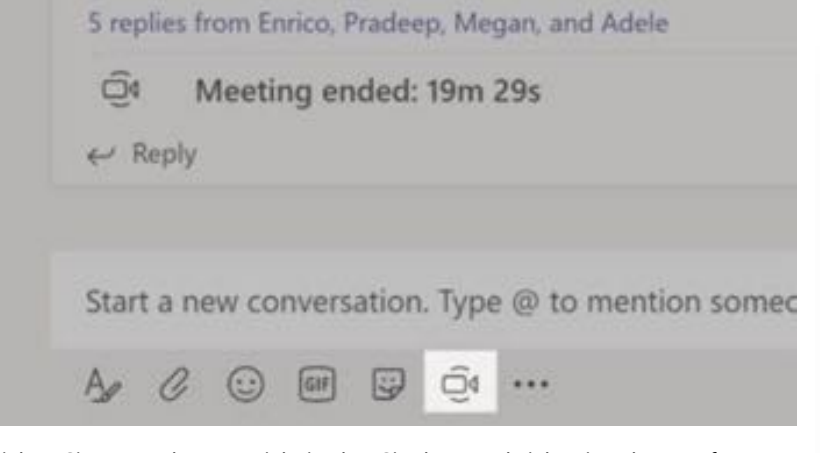

Klicken Sie unter dem Bereich, in den Sie Ihre Nachricht eingeben, auf das Symbol für **Sofortbesprechungen**, die Videokamera, um eine Besprechung in einem Kanal zu beginnen. (Wenn Sie auf **Antworten** und dann auf das Symbol für **Sofortbesprechungen** klicken, bleiben Sie im Kontext dieser Unterhaltung.) Geben Sie einen Namen für die Besprechung ein und laden Sie dann Teilnehmer ein.

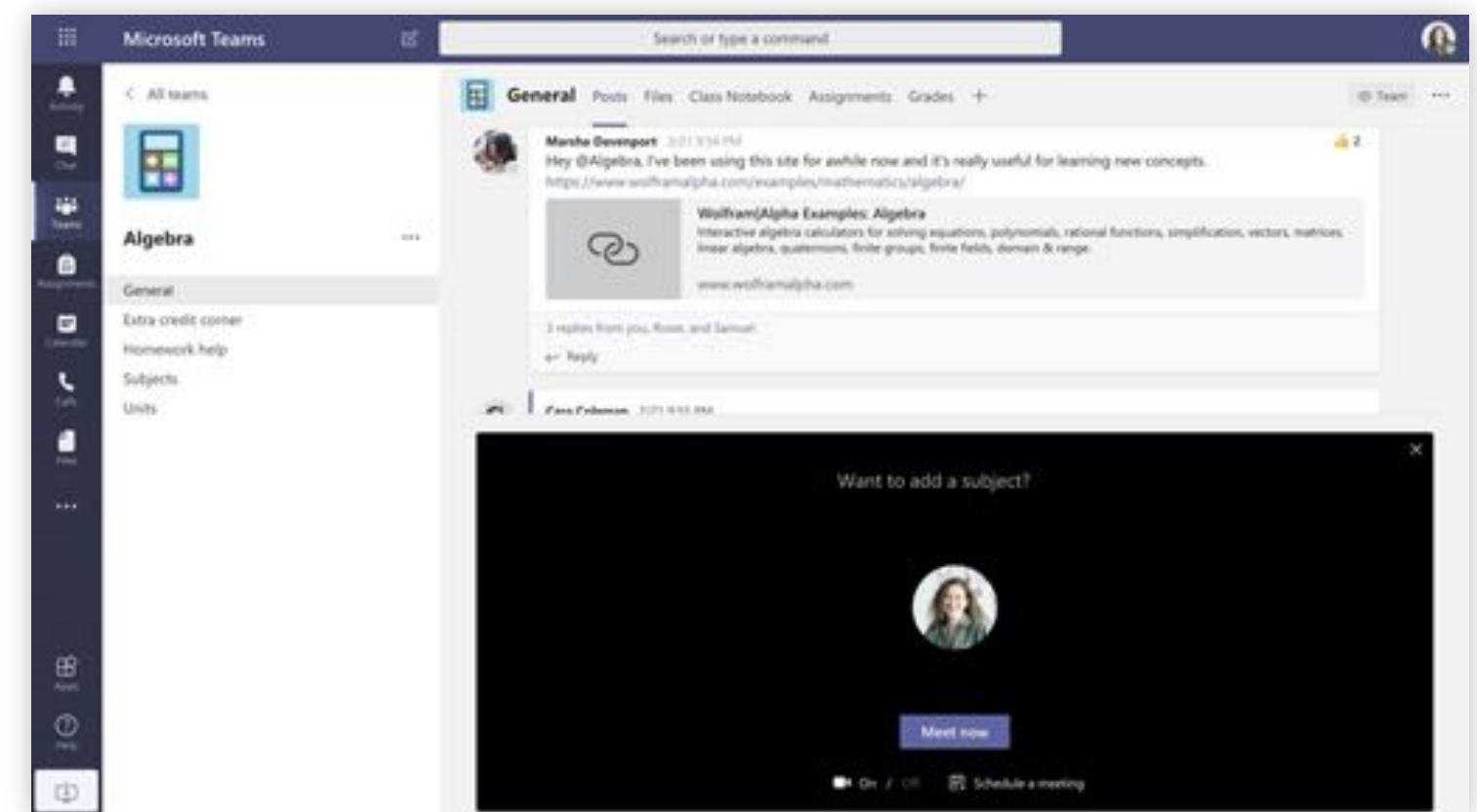

Wählen Sie **Jetzt besprechen**, um die Besprechung direkt zu beginnen, oder **Planen einer Besprechung** , um die Besprechung auf einen späteren Zeitpunkt festzulegen. Mitglieder des Kanals sehen dann eine Einladung zur Besprechung in ihrem Kalender, wenn Sie sich dafür entscheiden, es zu einem späteren Zeitpunkt abzuhalten.

# Microsoft Teams for Education **Experimental Control of the Control of Catalien** Sie mehr über

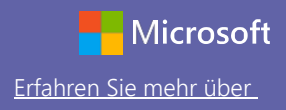

### Planen einer Besprechung mit Ihrem Team oder Ihrem Kurs

Halten Sie Unterricht sowie Besprechungen oder Schulungen für Mitarbeiter als Onlinebesprechungen ab.

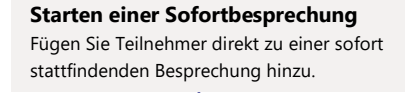

#### $\sigma$ Microsoft Teams **BE** Q. Search 誰 杰 Calendar Of Meet new  $+$  New meeting ø. 見 □ Work wink ∨ **D** Today March 2020 E 02 03 04 05 06 **hronda** Tuesday Thursday Kistan Wednesday  $\bullet$ 으 ig bu  $\overline{\epsilon}$ 1.250 Physical Science Leb Cara Coleman ė 2.25/  $\mathbf{m}$ 3 RM 4398  $\frac{1}{2}$ Q 3 PM Φ EPM

#### **Hinzufügen einer neuen Besprechung**

Planen Sie eine neue Besprechung für eine Live-Diskussion mit bis zu 250 Personen oder planen Sie eine Live-Veranstaltung für ein Broadcast-Event mit größerem Publikum.

# Microsoft Teams for Education **Erfahren Sie mehr über**

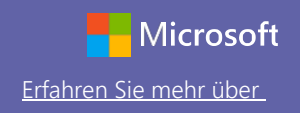

## Teilnehmen an einer Besprechung

Halten Sie Unterricht sowie Besprechungen oder Schulungen für Mitarbeiter als Onlinebesprechungen ab.

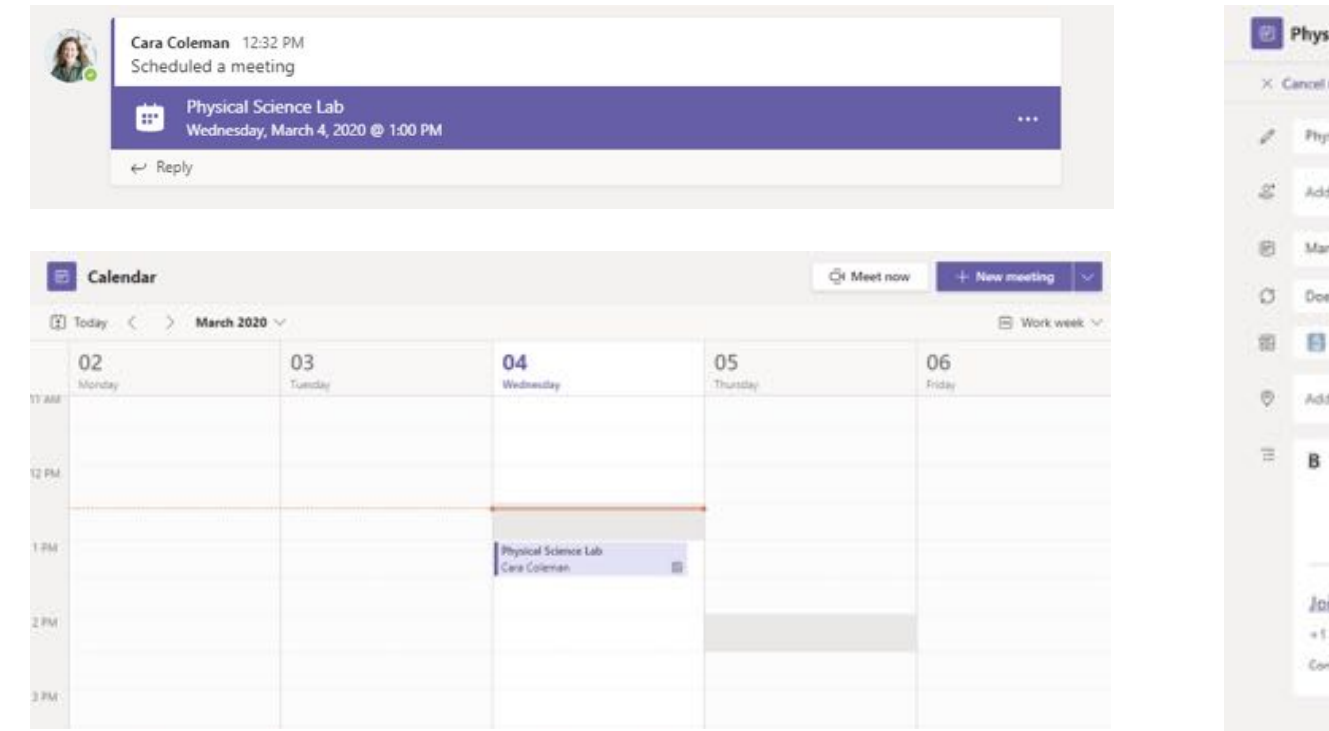

Finden Sie die Besprechungseinladung im Kanal Ihres Teams oder in Ihrem Teamkalender. Klicken Sie auf Beitreten, um an der Besprechung teilzunehmen.

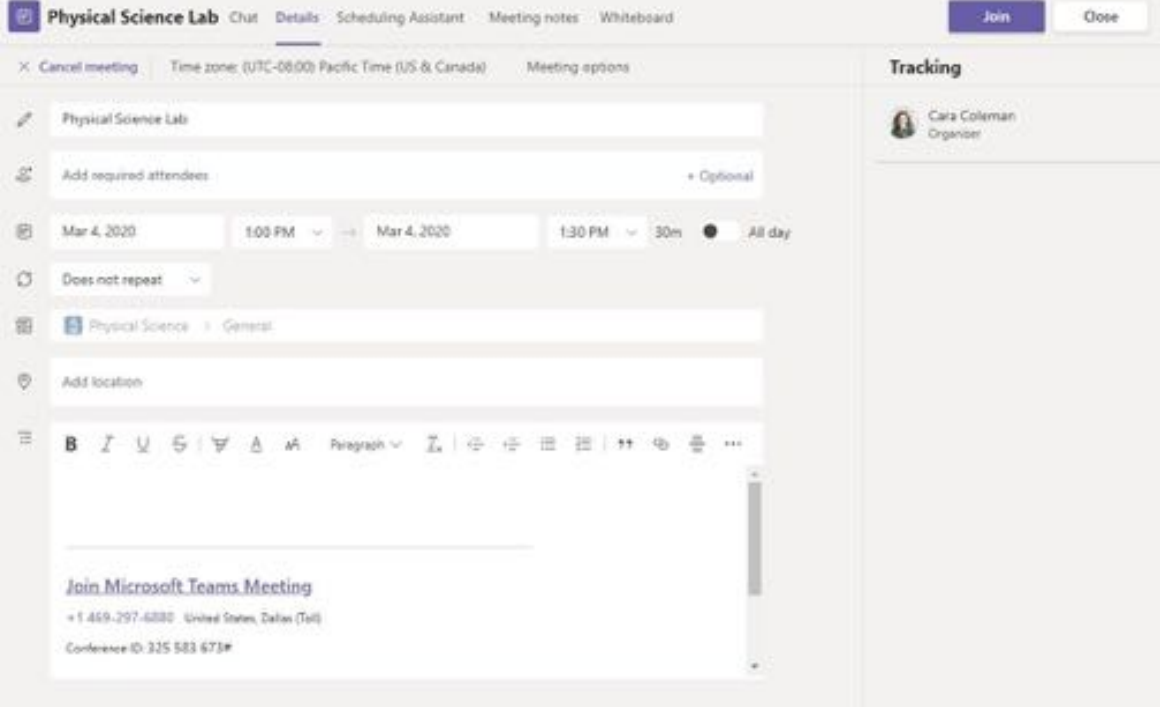

# Microsoft Teams for Education **Erfahren Sie mehr über**

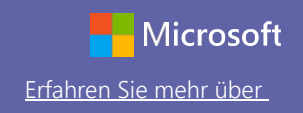

## Teilnehmen an einer Besprechung

Halten Sie Unterricht sowie Besprechungen oder Schulungen für Mitarbeiter als Onlinebesprechungen ab.

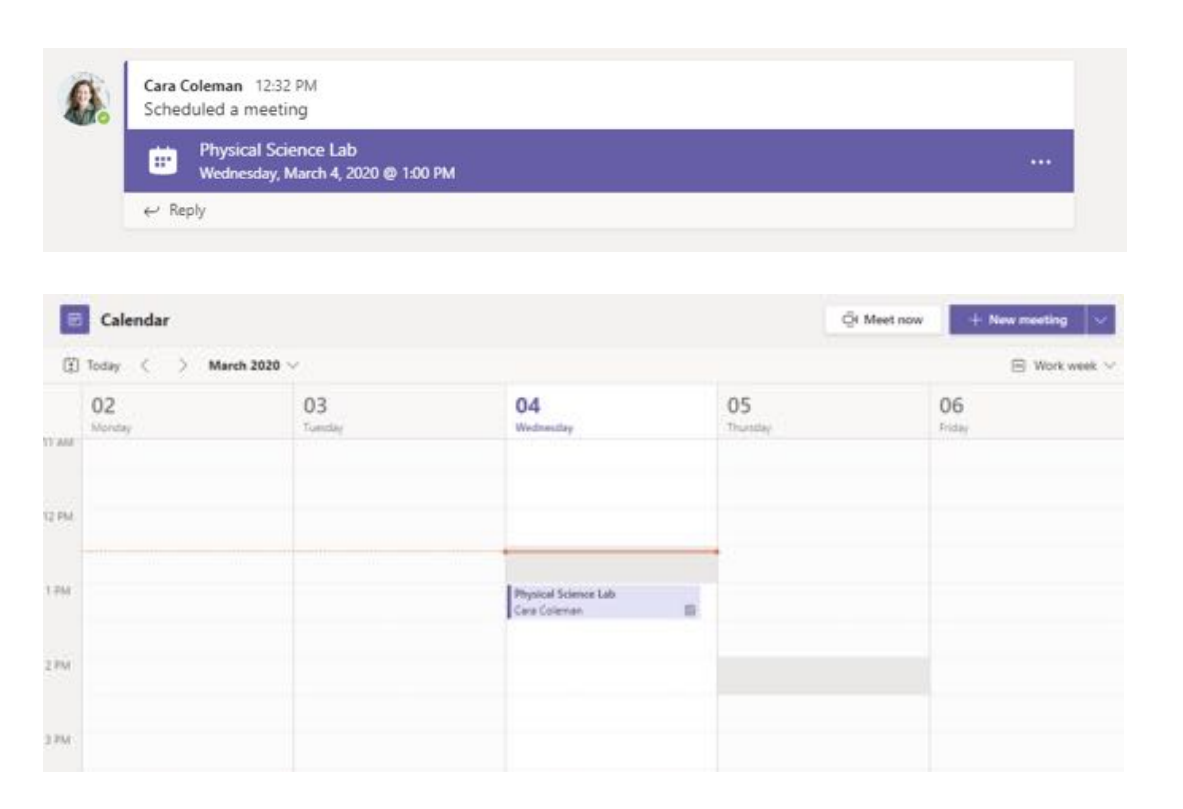

Finden Sie die Besprechungseinladung im Kanal Ihres Teams oder in Ihrem Teamkalender. Klicken Sie hier, um das Besprechungselement zu öffnen, und wählen Sie **Beitreten** aus.

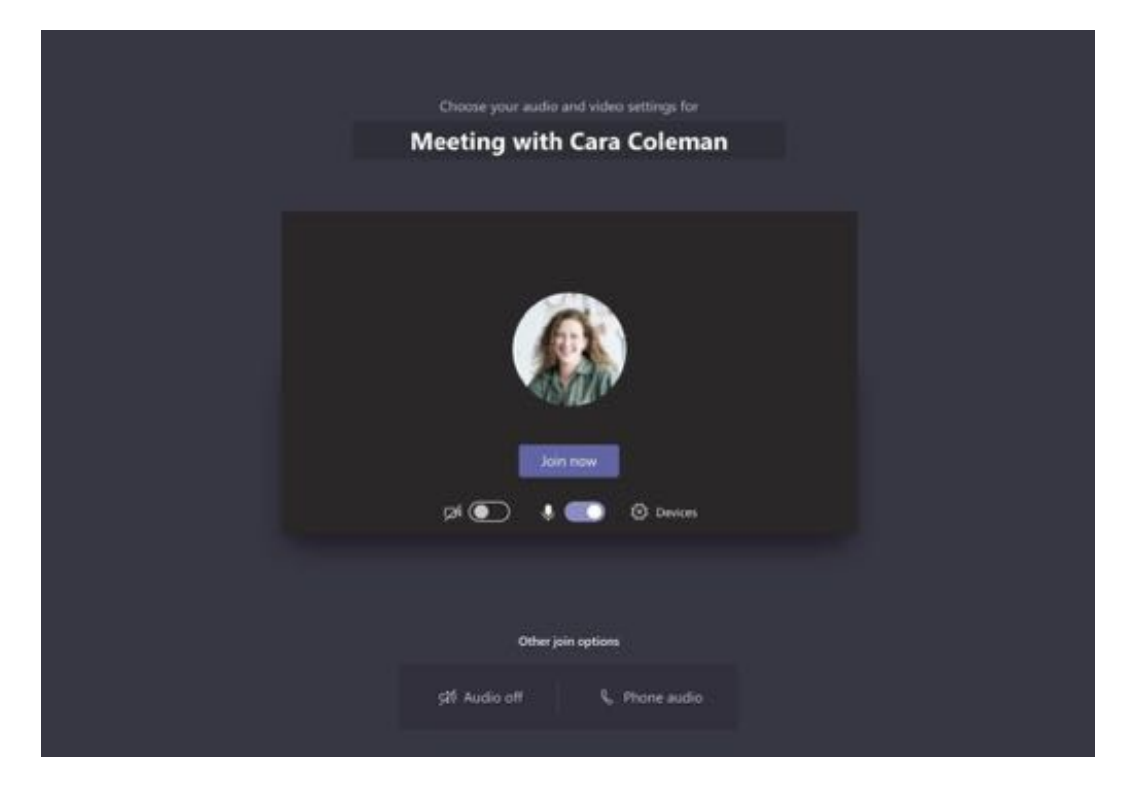

Überprüfen Sie Audio- und Videoeingang und schalten Sie Kamera sowie Mikrofon ein, damit man Sie hören kann. Wählen Sie **Jetzt beitreten** aus, um an der Besprechung teilzunehmen.

# Microsoft Teams for Education **Erfahren Sie mehr über** [Erfahren Sie mehr über](https://support.office.com/en-us/article/microsoft-teams-5aa4431a-8a3c-4aa5-87a6-b6401abea114?ui=en-US&rs=en-US&ad=US) Eine Erfahren Sie mehr über Der Erfahren Sie mehr über Der Erfahren Sie mehr über Der Erfahren Sie mehr über Der Erfahren Sie mehr über Der Erfa

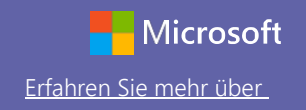

### Teilnehmen an einer Besprechung

Wählen Sie die gewünschten Einstellungen für Video- und Audiofreigabe während der Onlinebesprechung.

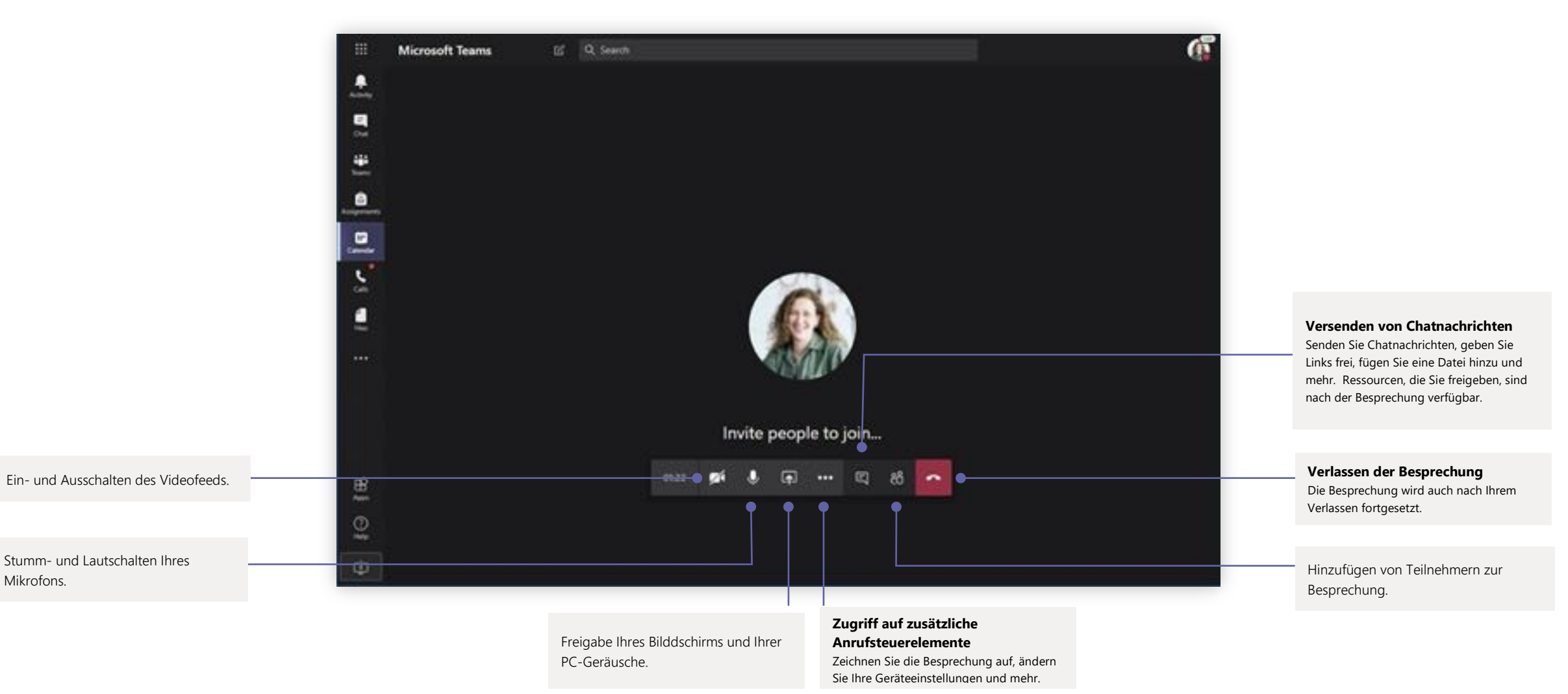

# Microsoft Teams for Education **Erfahren Sie mehr über**

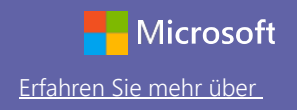

### Aufgaben

Erstellen Sie mit integrierten Office-Anwendungen Lernaktivitäten für Kursteilnehmer.

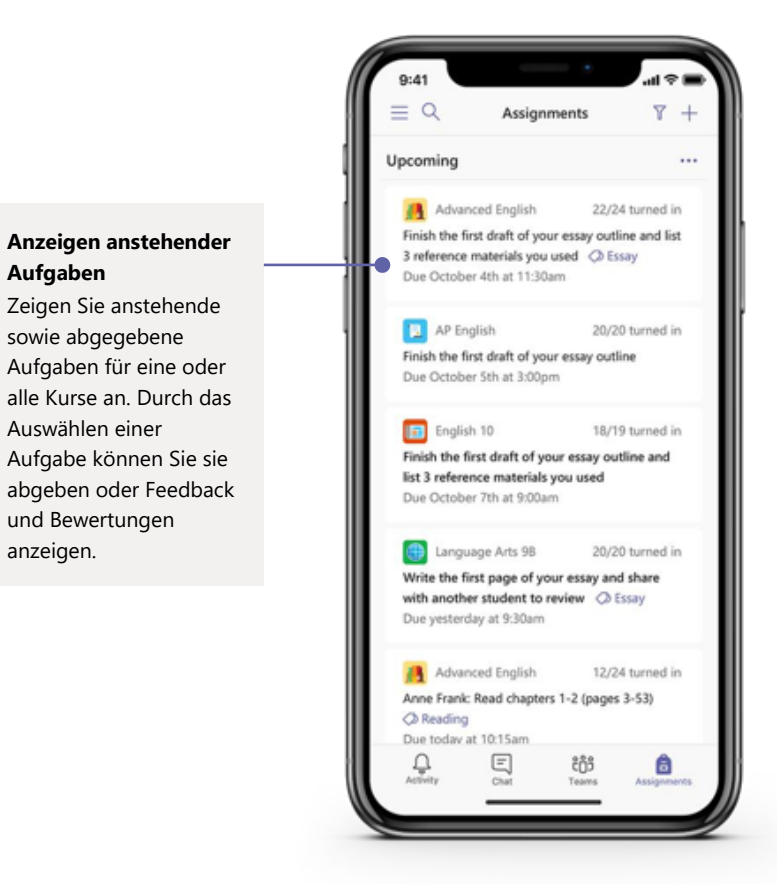

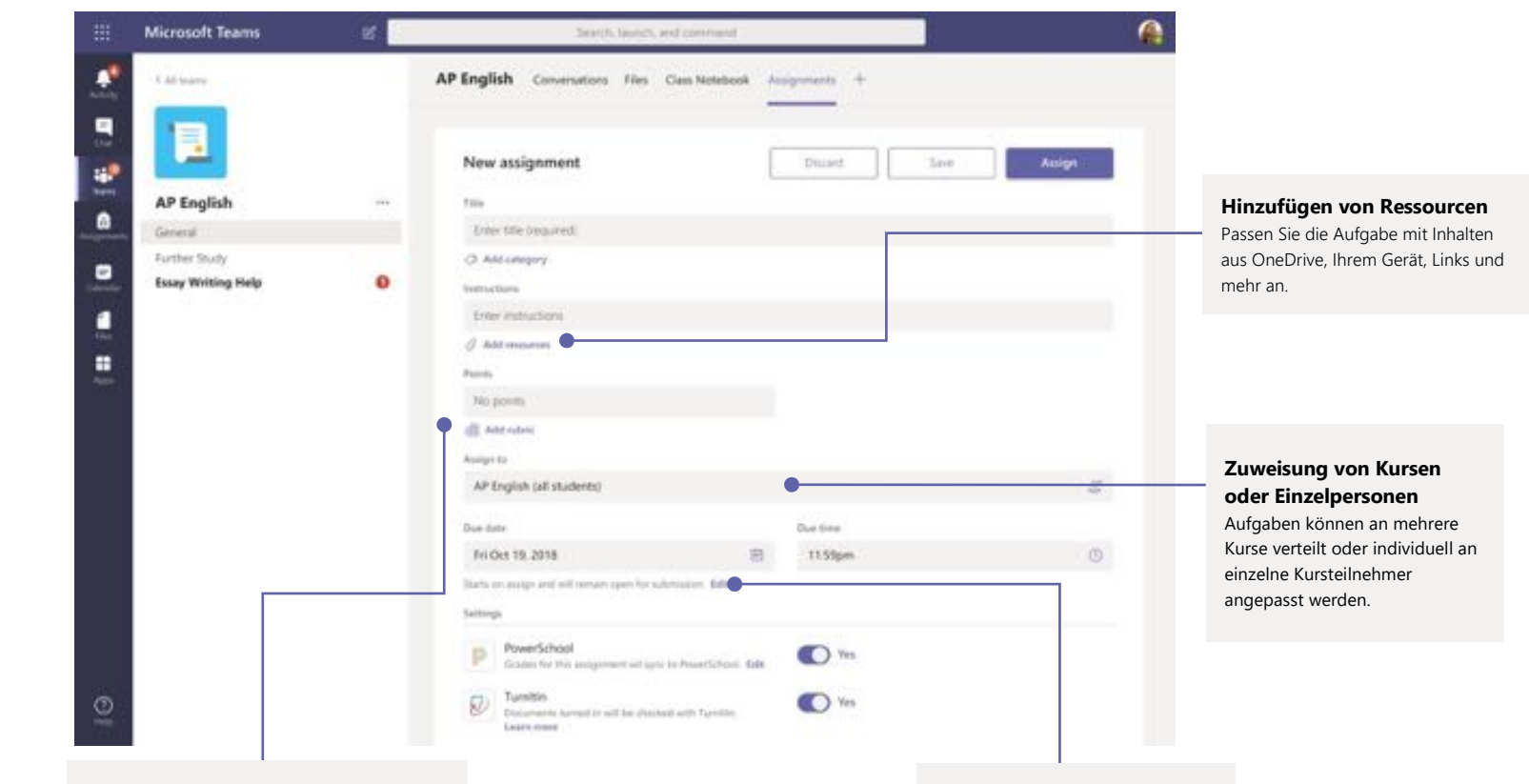

**Hinzufügen einer Benotungsrubrik**

Mit dem Rubrikentool erstellen Sie Rubriken zur Anpassung und Wiederverwendung, an denen sich die Kursteilnehmer orientieren und mit denen Sie ihre Arbeit bewerten können.

**Abgabe- und Schlusstermine für Aufgaben bearbeiten bzw. planen** Passen Sie alle für die Aufgabe wichtigen Daten und Zeiten an.

### Noten

Hinterlassen Sie Feedback für Kursteilnehmer; benoten und verfolgen Sie den Lernerfolg in der "Noten"-Registerkarte.

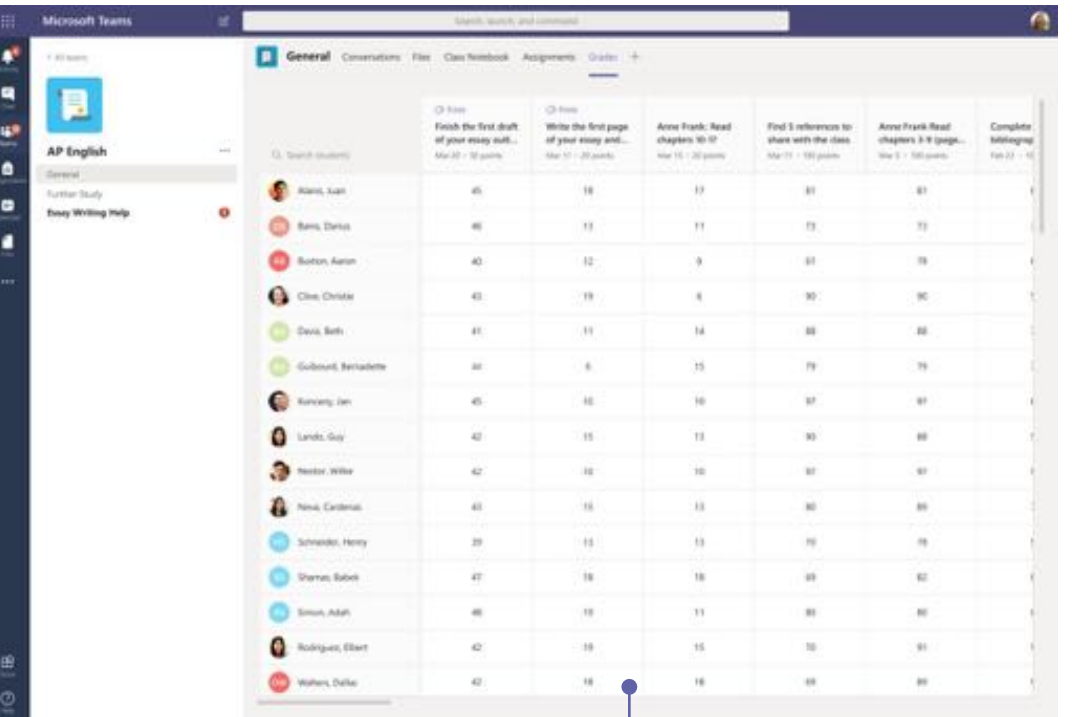

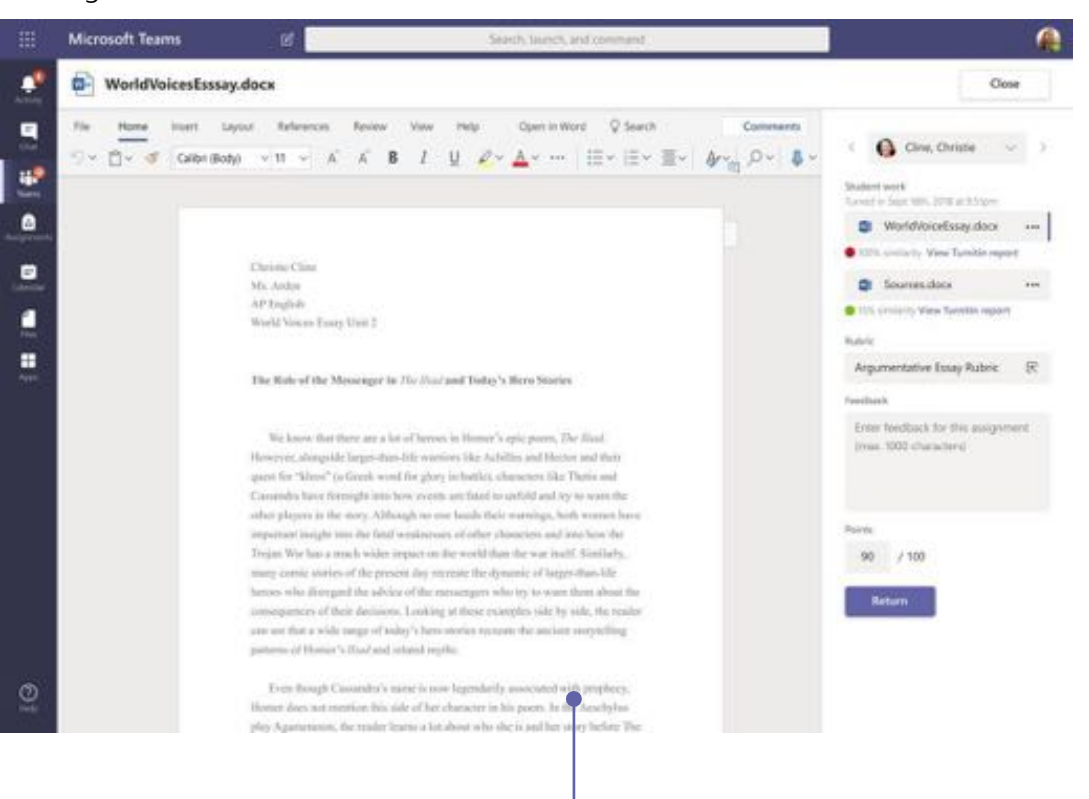

#### **Rückgabe und Korrektur von Aufgaben mithilfe der Feedbackschleife**

In der "Noten"-Ansicht können Sie Kommentare hinterlassen, Korrekturen einfügen, anhand von Kriterien/Standards benoten, auf Ähnlichkeit prüfen und mehr.

#### **Anzeigen anstehender Aufgaben**

Zeigen Sie anstehende sowie abgegebene Aufgaben für einen oder alle Kurse an. Durch das Auswählen einer Aufgabe können Sie sie abgeben oder Feedback und Bewertungen anzeigen.

# Microsoft Teams for Education **Expansion Contains a Second Temper Side** Microsoft

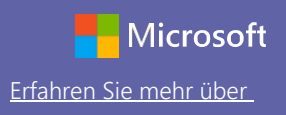

### Anmelden

#### In Windows klicken Sie auf **Start**> **Microsoft Teams**.

Auf einem Mac gehen Sie zum **Anwendungen**-Ordner und klicken dann auf **Microsoft Teams**. Auf dem Smartphone tippen Sie auf das **Teams** -Symbol. Melden Sie sich dann mit der E-Mail-Adresse und dem Kennwort Ihrer Schule an.

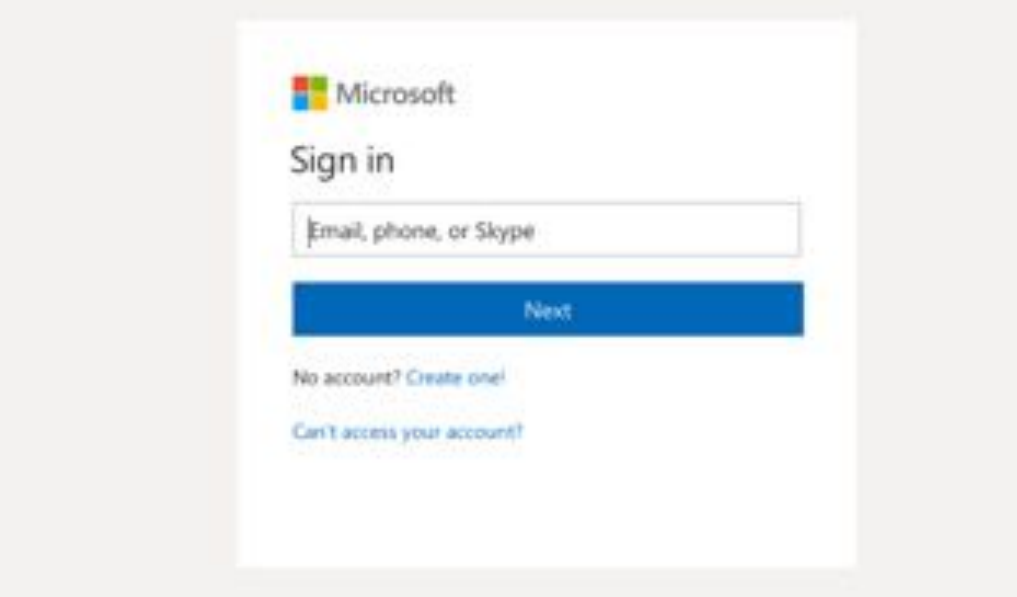

## Starten einer Unterhaltung

Mit dem ganzen Team... Klicken Sie auf **Teams**, wählen Sie ein Team und einen Kanal aus, schreiben Sie Ihre Nachricht und klicken Sie auf **Senden**.

Mit einer Person oder Gruppe... Klicken Sie auf **Neuer Chat**, geben Sie den Namen der Person oder Gruppe in das **An**-Feld ein, schreiben Sie Ihre Nachricht und klicken Sie auf **Senden**.

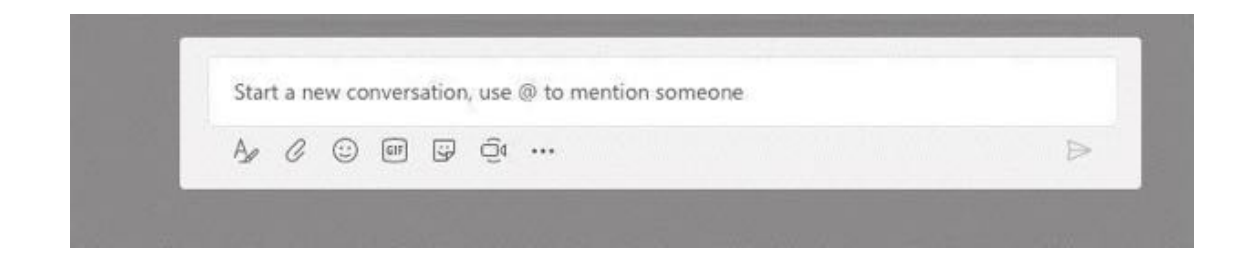

# Microsoft Teams for Education **Expansion Contains a Second Temper Side** Microsoft

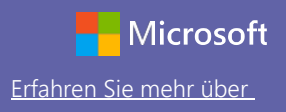

### Erstellen eines Kanalbeitrages

Erstellen Sie Ankündigungen und Beiträge für den Unterricht. Bearbeiten Sie Ihren Beitrag, um die Kursteilnehmer auf Sie aufmerksam zu machen, steuern Sie, wer antwortet, und veröffentlichen Sie Beiträge in mehreren Kanälen.

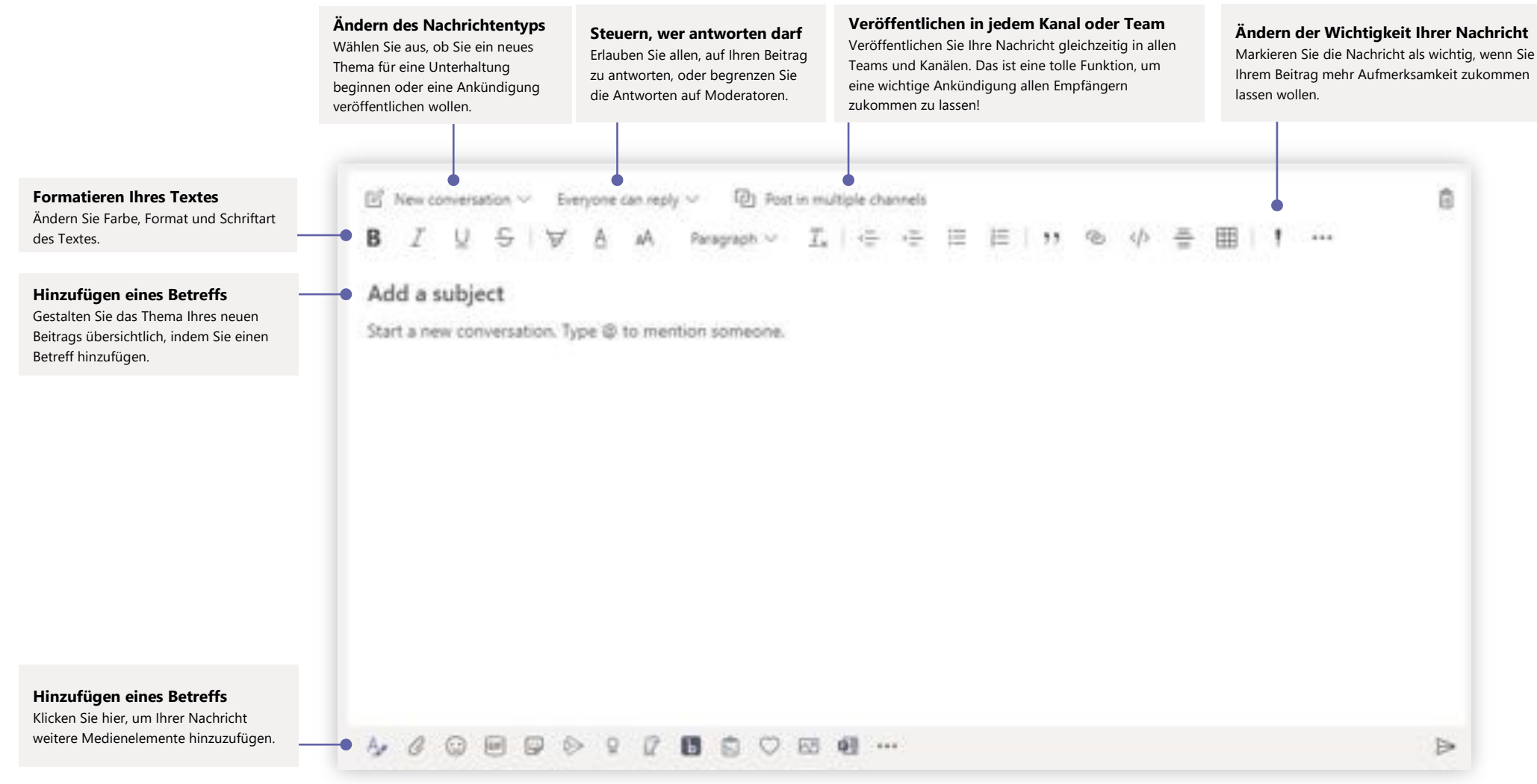

# Microsoft Teams for Education **Expansion Contains a Second Expansion** Extending Step Microsoft

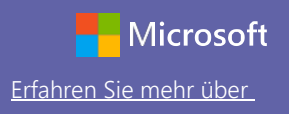

### Durchführung von Video- und Audioanrufen

Klicken Sie auf **Videoanruf** oder **Audioanruf**, um aus einem Chat heraus einen Anruf zu tätigen. Um eine Nummer zu wählen, klicken Sie links auf **Anrufe** und geben Sie eine Telefonnummer ein. Zeigen Sie Anrufverlauf und Anrufbeantworter im selben Bereich an.

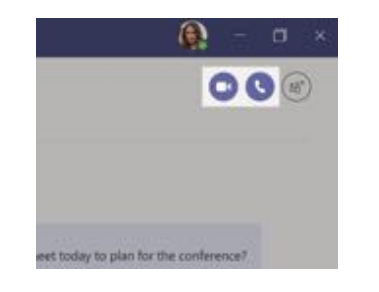

## Antworten auf eine Unterhaltung

Kanalunterhaltungen werden nach Datum sortiert und sind dann als Unterhaltungsstrang verfügbar. Finden Sie den Unterhaltungsstrang, den Sie beantworten wollen, und klicken Sie dann auf **Antworten**. Fügen Sie Ihre Überlegungen hinzu und klicken Sie dann auf **Senden**.

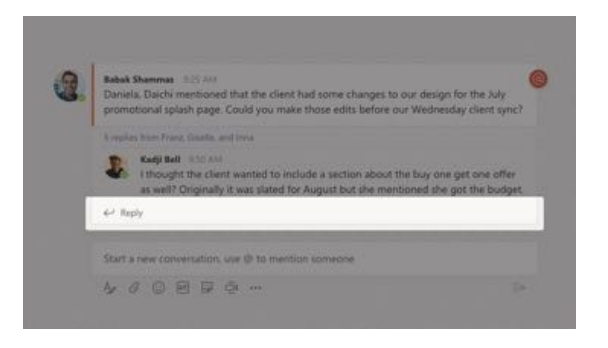

## @jemanden erwähnen

Um jemanden auf Sie aufmerksam zu machen, geben Sie **@** gefolgt vom Namen ein (oder wählen Sie den Namen aus der angezeigten Liste aus). Geben Sie **@Team** ein, um alle im Team anzuschreiben, oder **@Kanal**, um alle zu benachrichtigen, die diesen Kanal in ihren Favoriten haben.

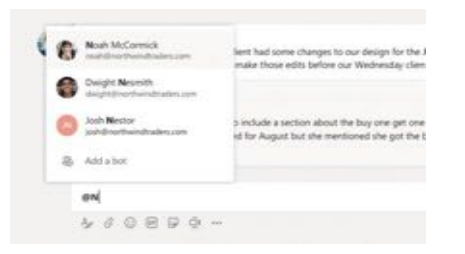

## Emoji, Meme oder GIF hinzufügen

Klicken Sie unter dem Feld, in das Sie Ihre Nachricht eingeben, auf **Aufkleber** und wählen Sie dann ein Meme oder einen Aukleber aus einer der Kategorien aus. Es gibt auch Schaltflächen zum Hinzufügen eines Emojis oder einer GIF-Datei. Suchen Sie in der GIF-Suche nach MicrosoftEDU – für eine Extraportion Spaß!

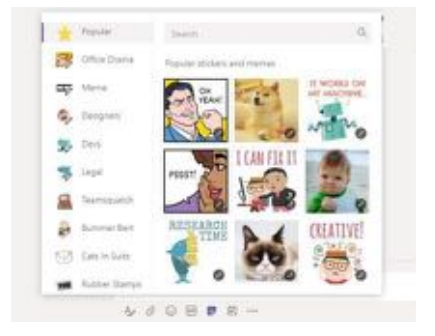

# Microsoft Teams for Education **Expansion Contains a Container Sie mehr über**

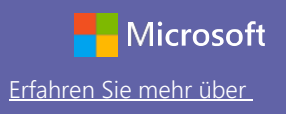

### Behalten Sie den Überblick

Klicken Sie links auf **Aktivität**. Im **Feed** sehen Sie Ihre Benachrichtigungen und alles, was kürzlich in Ihren abonnierten Kanälen geschehen ist. Hier sehen Sie auch Benachrichtigungen zu Ihren Aufgaben.

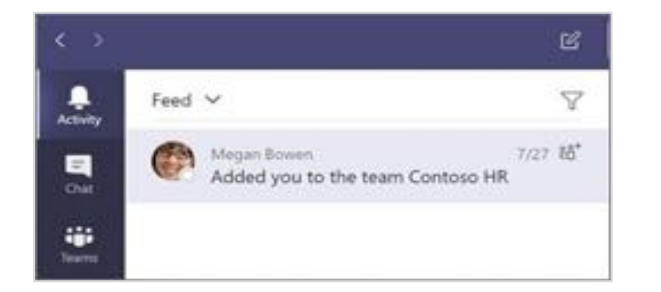

## Hinzufügen einer Registerkarte in einen Kanal

Klicken Sie + bei den Registerkarten oben am Kanal und auf die gewünschte App und folgen Sie dann den Hinweisen. Verwenden Sie **Suchen**, wenn Sie die gewünschte App nicht sehen.

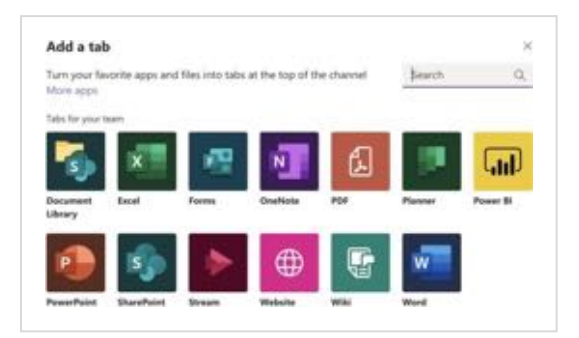

## Freigabe einer Datei

Klicken Sie unter dem Feld, in das Sie Ihre Nachricht eingeben, auf **Anhängen**, wählen Sie den Dateispeicherort und dann die gewünschte Datei aus. Je nach Speicherort der Datei können Sie eine Kopie hochladen, einen Link freigeben oder verfügen über andere Möglichkeiten zur Freigabe.

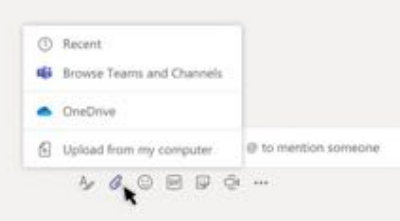

## Arbeiten mit Dateien

Klicken Sie links auf **Dateien**, um alle in allen Teams freigegebenen Dateien anzuzeigen. Klicken Sie oben am Kanal auf **Dateien**, um alle in diesem Kanal freigegebenen Dateien anzuzeigen. Klicken Sie auf **Weitere Optionen ...** neben einer Datei, um zu sehen, welche weiteren Möglichkeiten Sie haben. In einem Kanal können Sie eine Datei sofort in eine Registerkarte verwandeln!

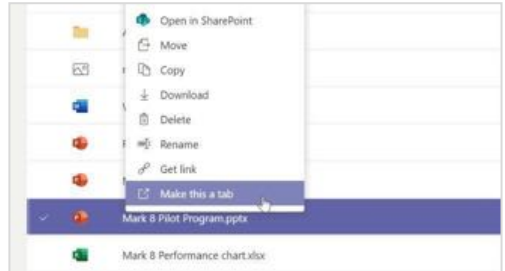

# Microsoft Teams for Education **Ergan Controller Sie mehr über**

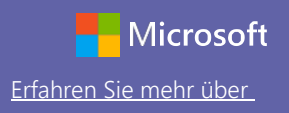

### Suchen

Geben Sie einen Begriff in das Befehlsfeld oben in der App ein und drücken Sie auf Eingabe. Wählen Sie dann die Registerkarte **Nachrichten, Personen** oder **Dateien** aus. Wählen Sie ein Element aus oder klicken Sie auf **Filter**, um Ihre Suchergebnisse zu verfeinern.

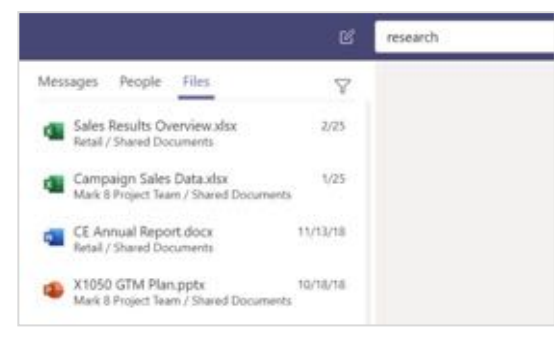

## Suchen persönlicher Apps

Klicken Sie auf **Weitere hinzugefügte Apps**, um Ihre persönlichen Anwendungen zu sehen. Sie können sie hier öffnen oder deinstallieren. In **Apps** können Sie weitere Anwendungen hinzufügen.

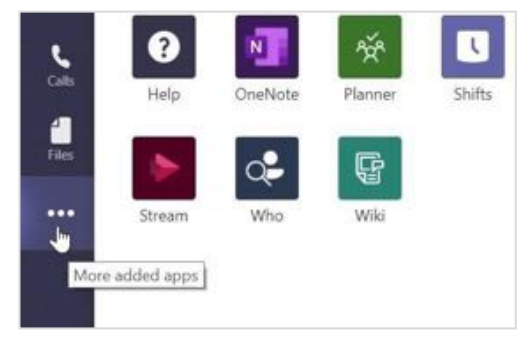

# Hinzufügen von Apps

Klicken Sie links auf **Apps**. Hier können Sie Apps auswählen, die Sie in Teams verwenden wollen, passende Einstellungen vornehmen und **Hinzufügen**.

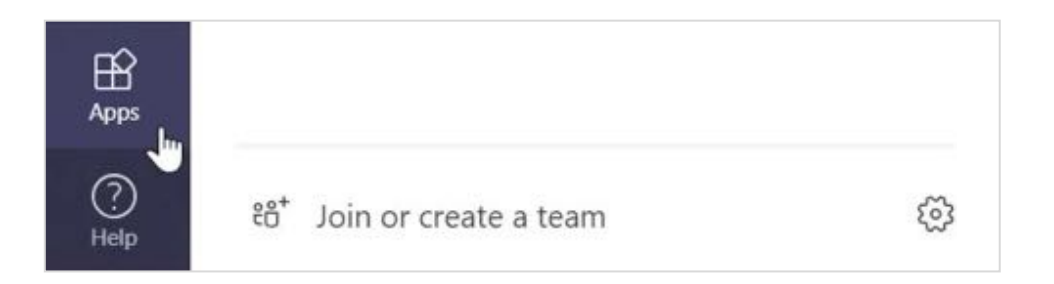

# Nächste Schritte mit Microsoft Teams

Erhalten Sie schrittweise Hinweise zum Unterrichten und Lernen mit Teams. Sie können auch auf das Hilfe-Symbol in Teams klicken, um auf Hilfethemen und Schulungen zuzugreifen.

[Artikel](https://support.office.com/en-us/article/microsoft-teams-5aa4431a-8a3c-4aa5-87a6-b6401abea114?ui=en-US&rs=en-US&ad=US&ID0EAABAAA=Manage) mit schrittweisen Hinweisen zum Unterrichten in Teams.

Einstündige Onlinekurse im Microsoft Educator Center:

- [Wie Lehrkräfte Teams im beruflichen Alltag einsetzen-](https://education.microsoft.com/en-us/course/9c9f5c11/overview) Das Lernen mit [Microsoft Teams transformieren.](https://education.microsoft.com/en-us/course/9c9f5c11/overview)
- [Unterrichten in Kursteams-Mit Kursteams ein kollaboratives Lernumfeld](https://education.microsoft.com/en-us/course/b1e15cfc/overview)  [schaffen.](https://education.microsoft.com/en-us/course/b1e15cfc/overview)

## Weitere Schnellstarthandbücher beziehen

Um unsere kostenfreien Schnellstarthandbücher für Ihre anderen Apps herunterzuladen, gehen Sie zu https://go.microsoft.com/fwlink/?linkid=2008317.